1. Log into ADEConnect.

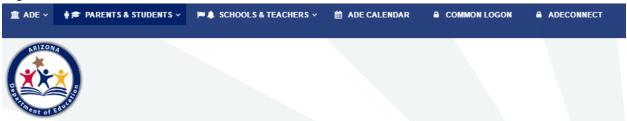

2. Click ESS Portal.

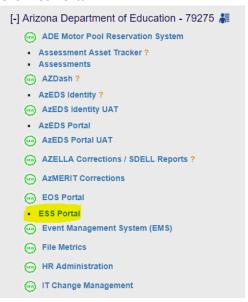

3. Click Alternate Assessments.

#### **Data Collection & Reporting**

Applications that facilitate large scale data collection efforts to determine Federal IDEA Indicators and Student Alternate Assessments.

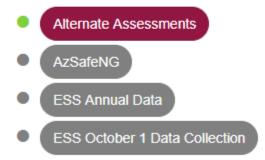

#### 4. Click Alternate Assessment (AIMS A Science).

## Alternate Assessments

| Option                                                     | Description                                                                                                    |
|------------------------------------------------------------|----------------------------------------------------------------------------------------------------|
| Alternate Assessment (AIMS A Science)                      | Access to the AIMS A Science Assessment.                                                                                                    |
| Alternate Assessment Corrections Application - MSAA (NCSC) | Test Coordinator will be allowed to manually correct one or more of the mismatched fields for student records for MSAA Spring 2016<br>Administration. |

### 5. Click on the Administration tab to generate the pull-down menu.

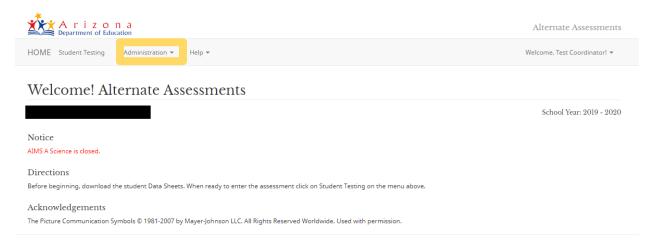

# 6. Click Student Selector.

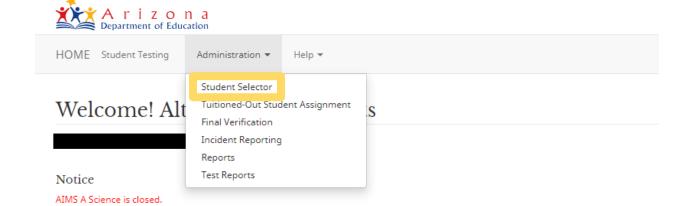

7. Select a school to generate your student list. All students who are on your SPED72 report will be on this list. If a student is missing, student records will need to be updated in your Student Information System and synced with AzEDS. AzEDS updates nightly so you can verify your record changes the following day.

#### Student Selector

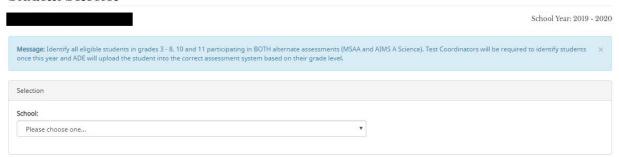

8. Check the box by all students who will be participating in alternate assessments (AIMS A Science and/or MSAA). Assign a test administrator. Select the box for blind and visually impaired students in Grades 3 and 4 who are learning Braille for foundational reading. The No Response Option for AIMS A Science should not be indicated at this time.

Note: Your test administrator list is generated from the Alternate Assessment Test

Note: Your test administrator list is generated from the Alternate Assessment Test Administrator role in ADEConnect. To make changes to this list, contact your entity administrator.

#### Student Selector

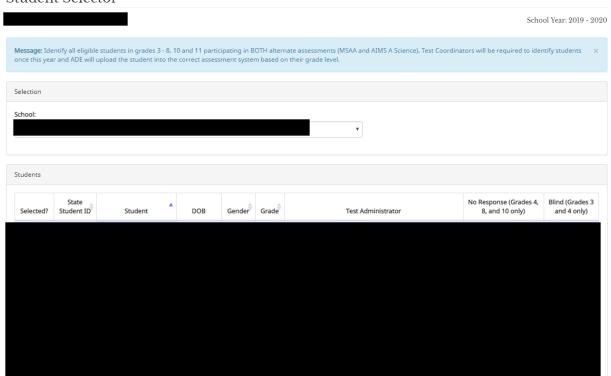

9. Click Save or Submit. Test coordinators are able to make changes at any time until the application closes.

10. Download your Student Selector Report. Under the Administration tab, click Reports.

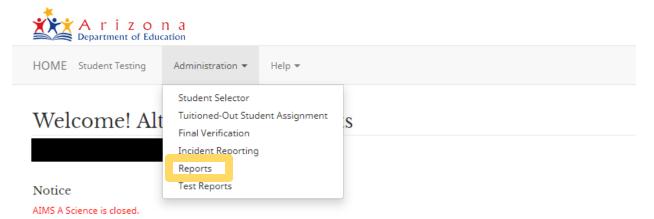

Choose Student Selector Report. Test Coordinators should download the full list for the LEA, but may choose to download additional lists.

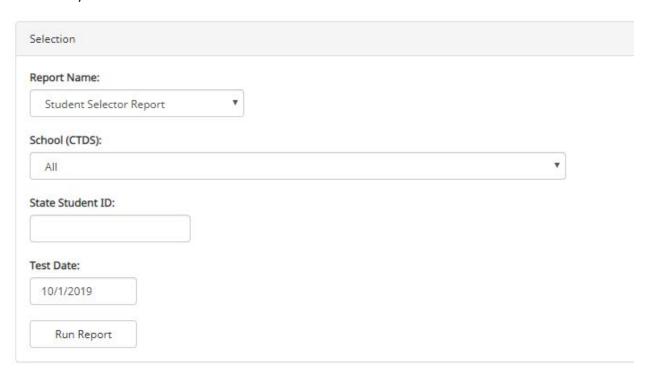

Your list of selected students will populate. This list can be exported to PDF or Excel.

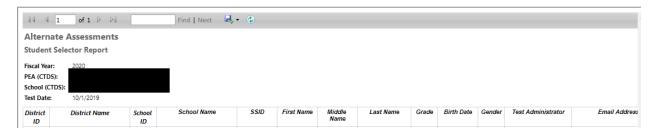